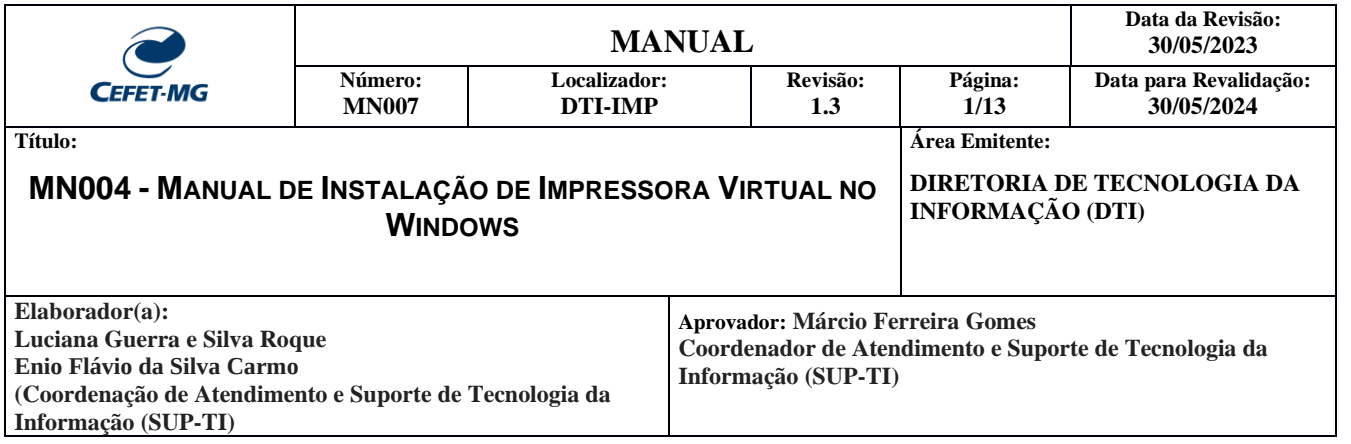

## **INSTALAÇÃO DA IMPRESSORA VIRTUAL**

- a. Faça o download do driver da impressora no link [http://papercut.sgi.cefetmg.br/hp-laserjet\\_flow\\_mfp\\_e52645-win.zip](http://papercut.sgi.cefetmg.br/hp-laserjet_flow_mfp_e52645-win.zip) e depois descompacte a pasta.
- b. No "Painel de Controle" do Windows, na janela "Dispositivos e Impressoras", selecionar a opção "Adicionar uma impressora".

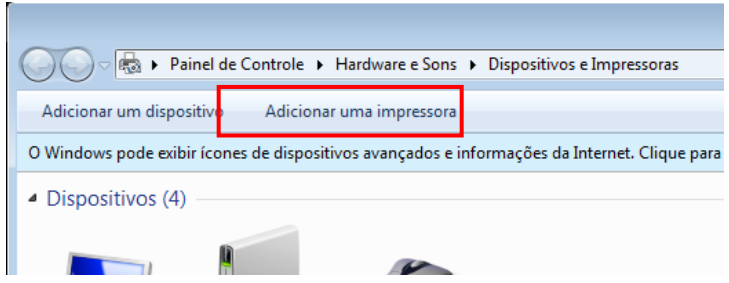

c. Escolher a opção "Adicionar uma impressora de rede, sem fio ou Bluetooth"

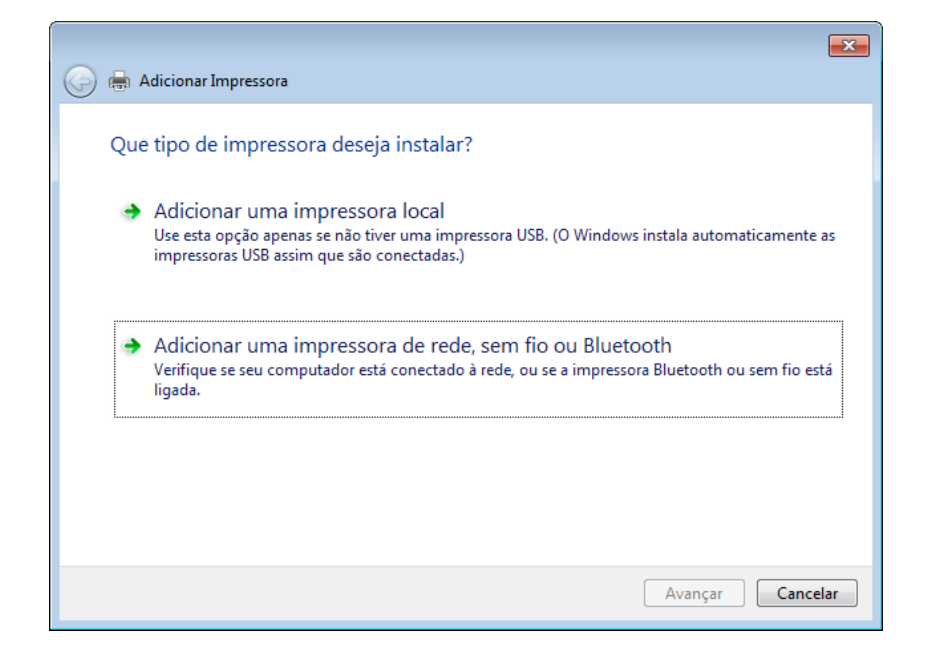

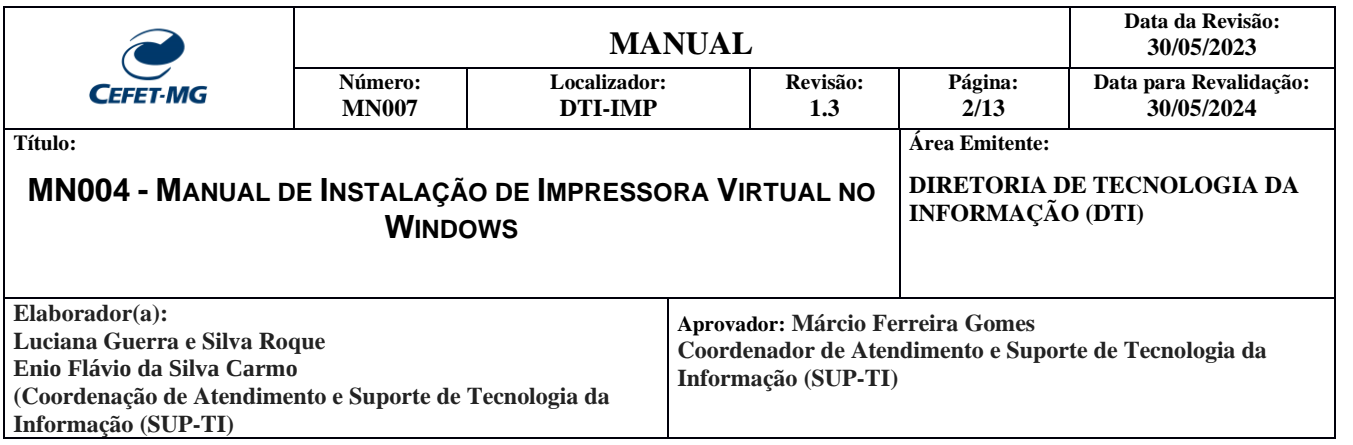

d. Cancele a procura da impressora, e selecione "A impressora que desejo não está na lista".

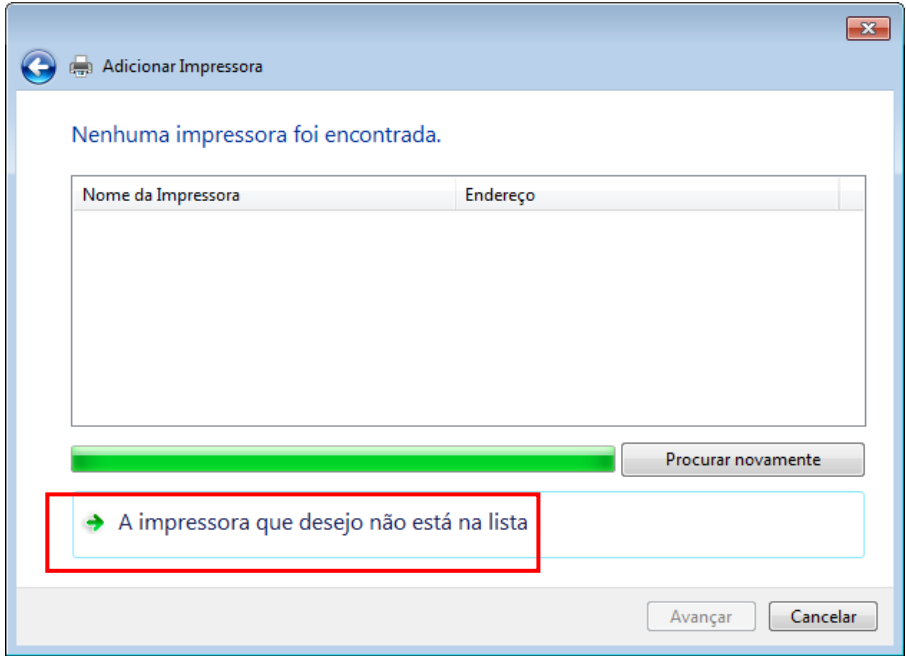

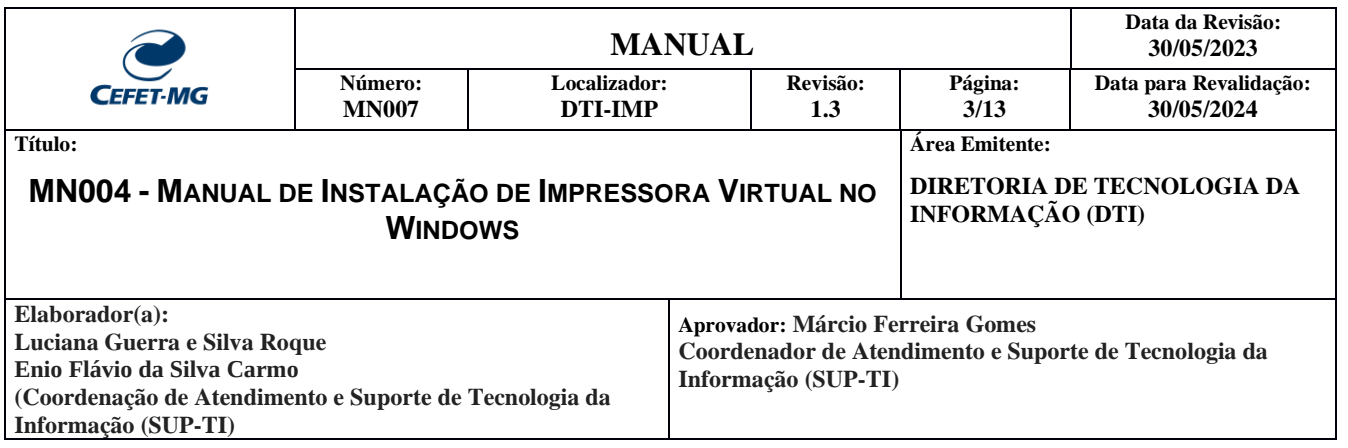

e. Verifique na tabela abaixo o nome da impressora da sua unidade.

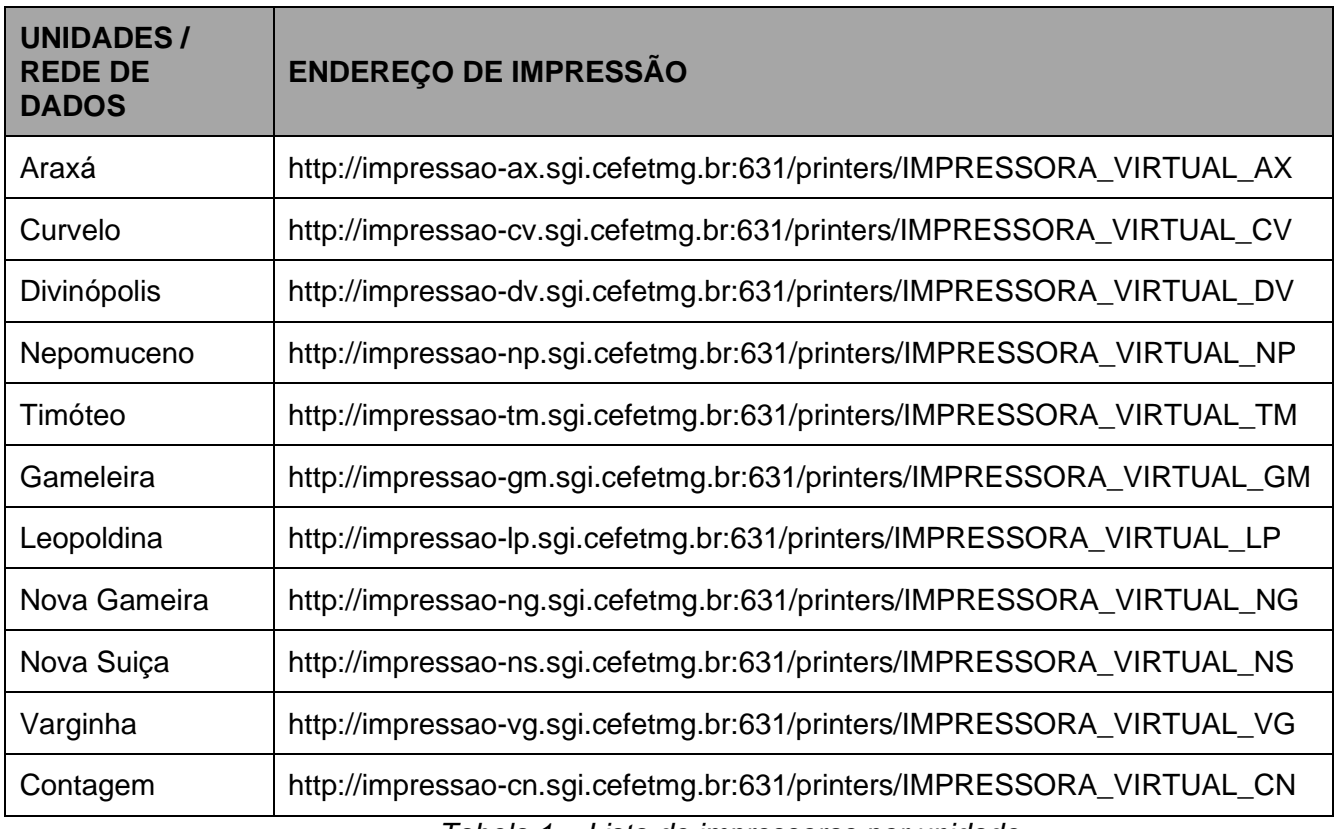

*Tabela 1 – Lista de impressoras por unidade*

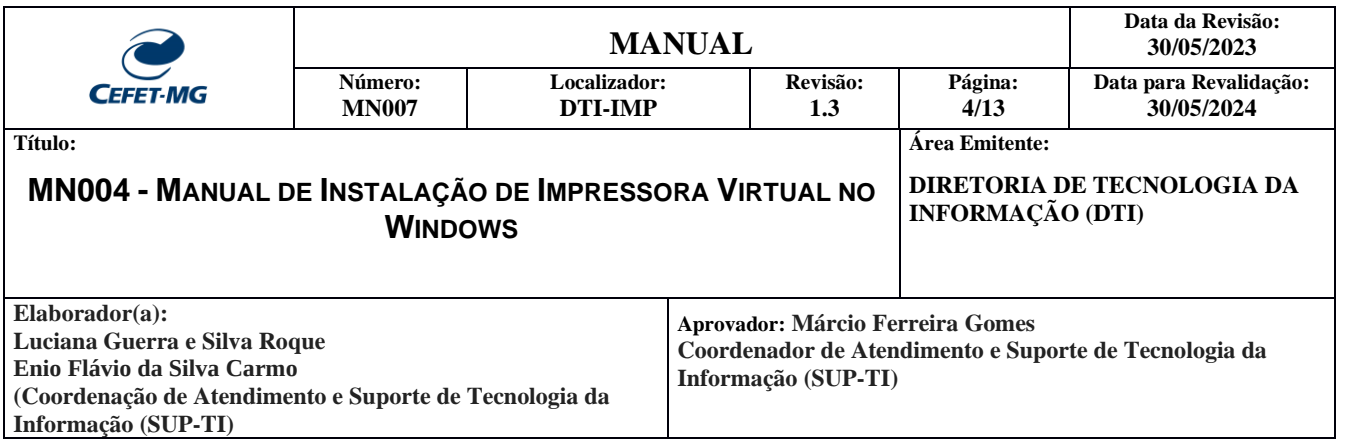

f. Clique na opção "Selecionar uma impressora compartilhada pelo nome" e informe o nome da impressora da sua unidade, conforme tabela anterior. A seguir clique em "Avançar". Observação: O exemplo abaixo é da impressora da unidade Nova Suiça.

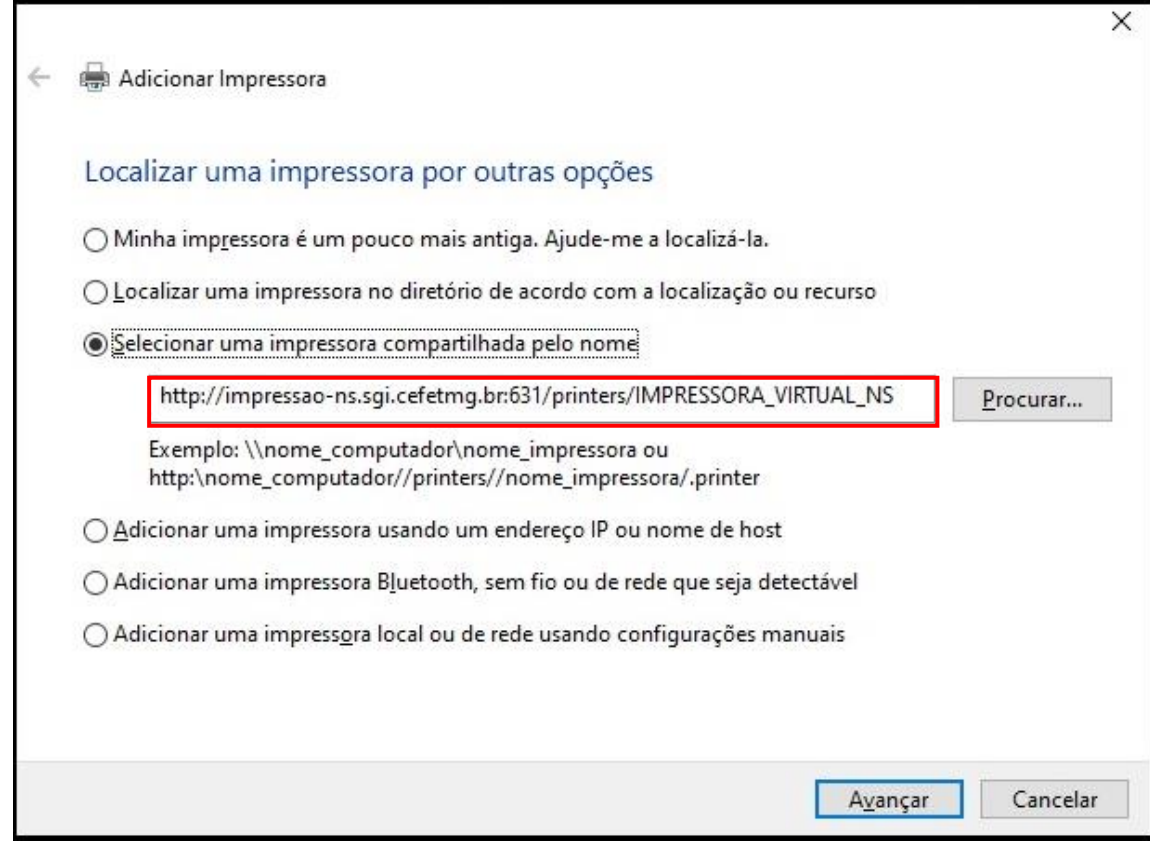

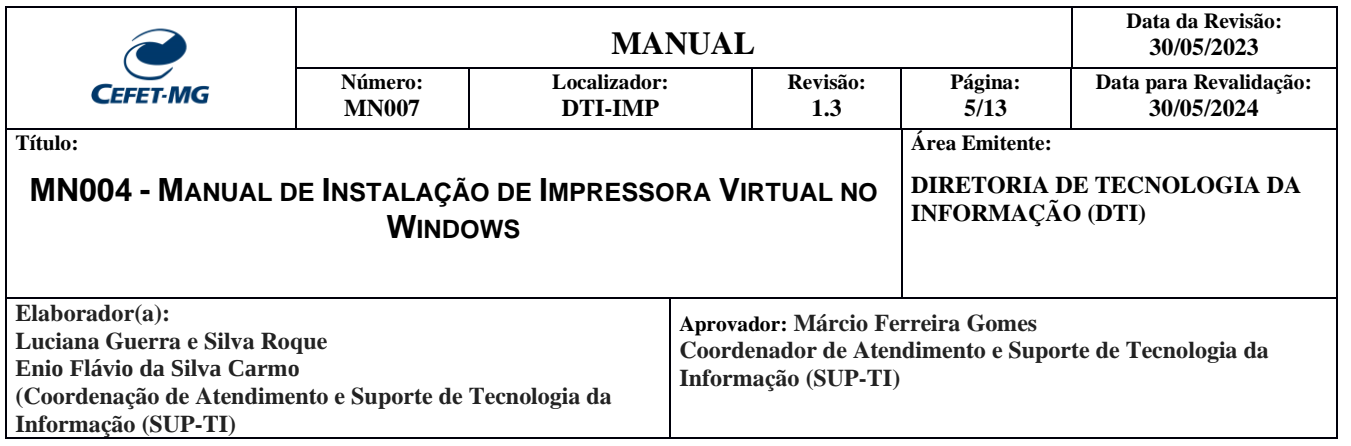

g. Clique na opção "Com Disco".

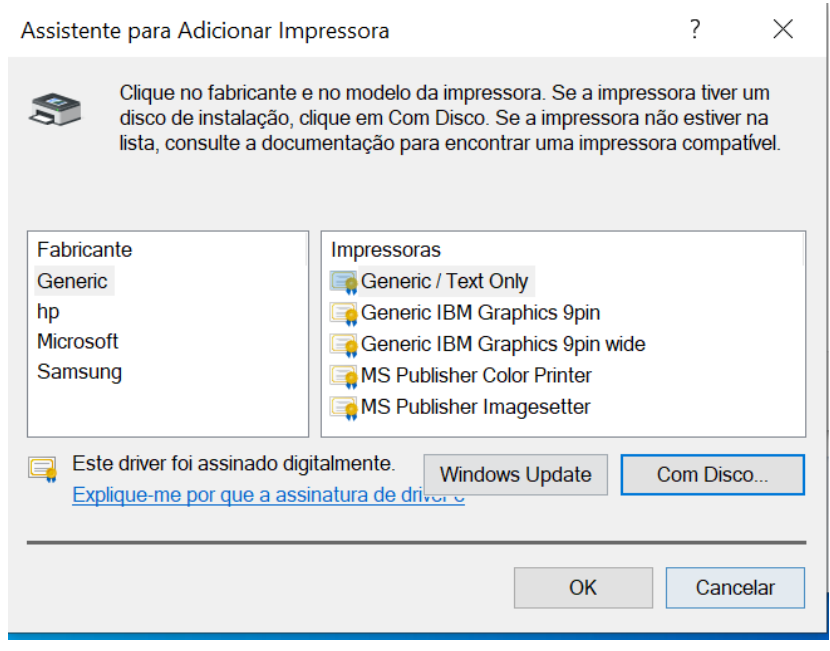

h. Clique em procurar e informe o driver da impressora descompactado anteriormente (arquivo **hpfacc2a4\_x64.inf**).

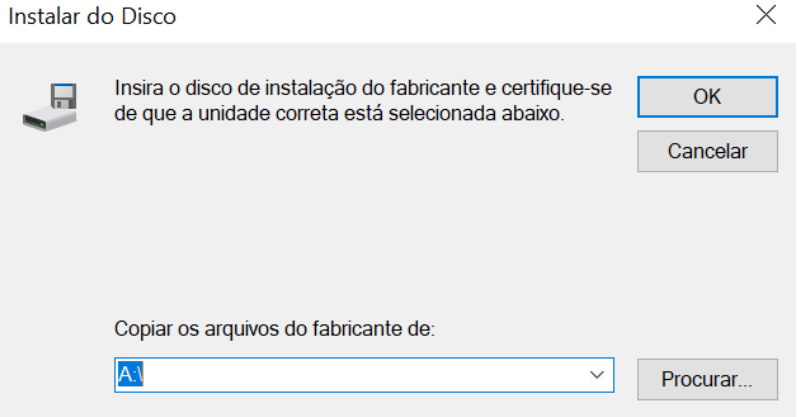

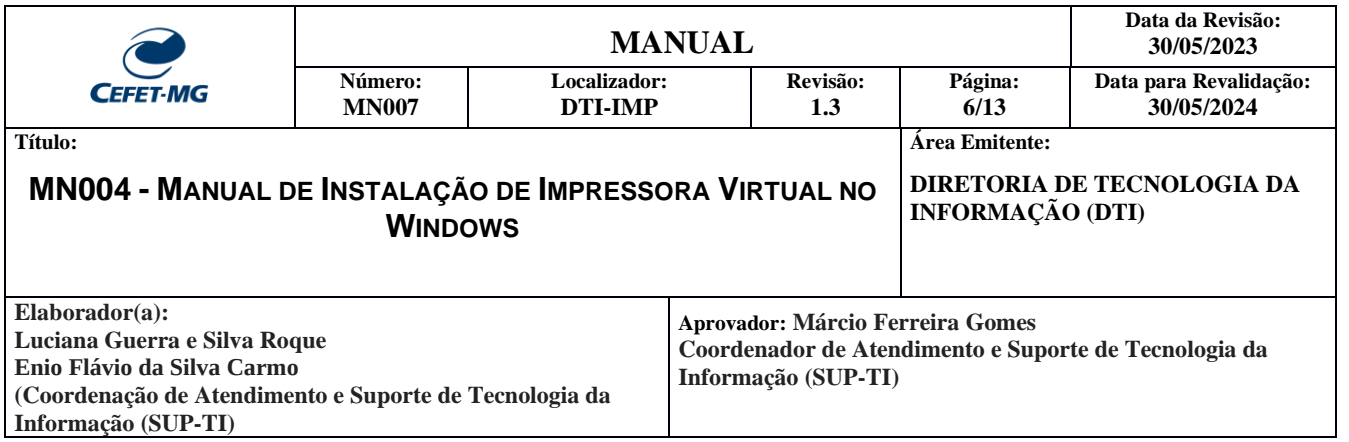

i. Após selecionar o arquivo, clique em "OK"

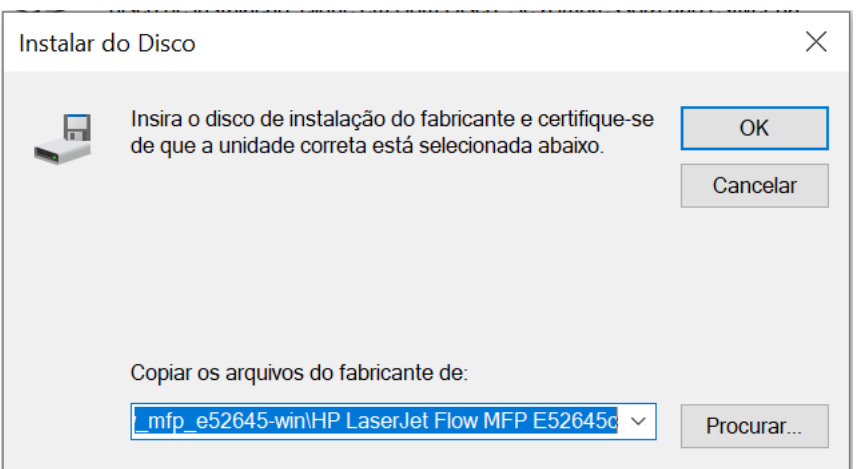

j. Selecione a impressora "HP LaserJet MFP E52645 PCL-6(V4)" e clique em OK.

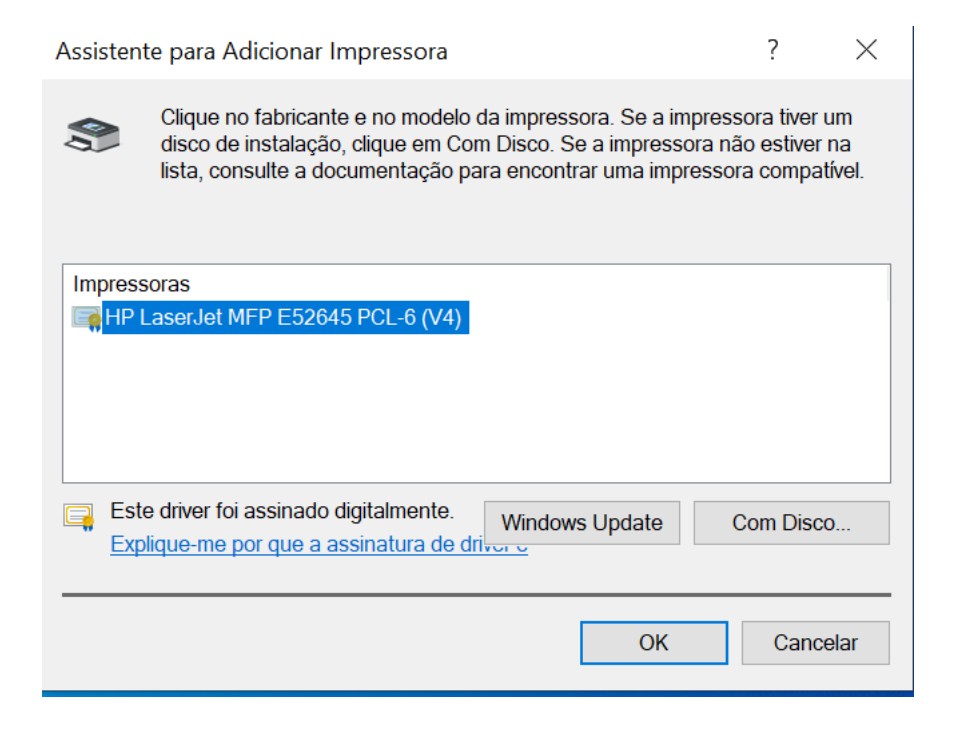

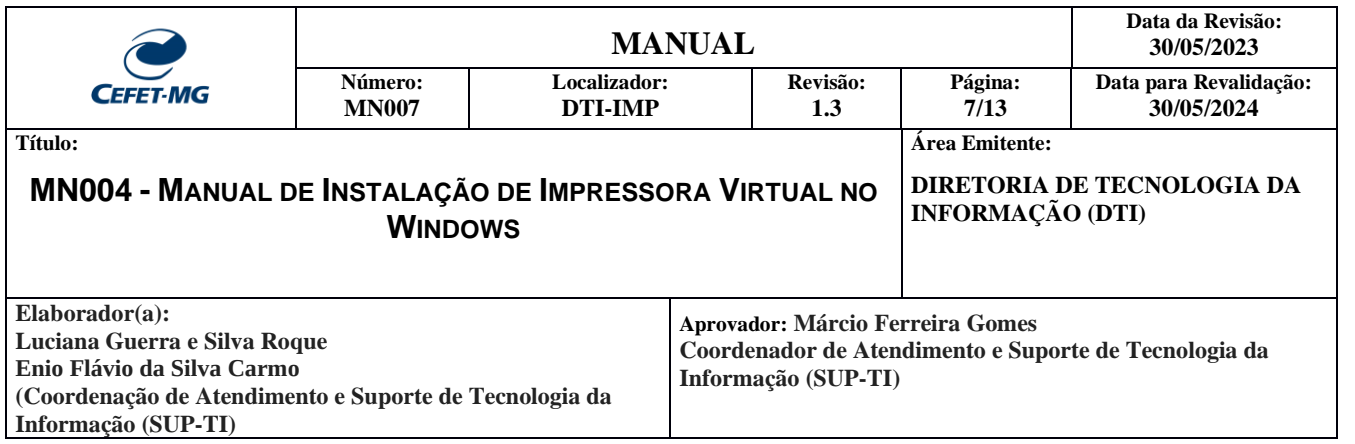

k. Sua impressora foi instalada corretamente, clique em "Avançar"

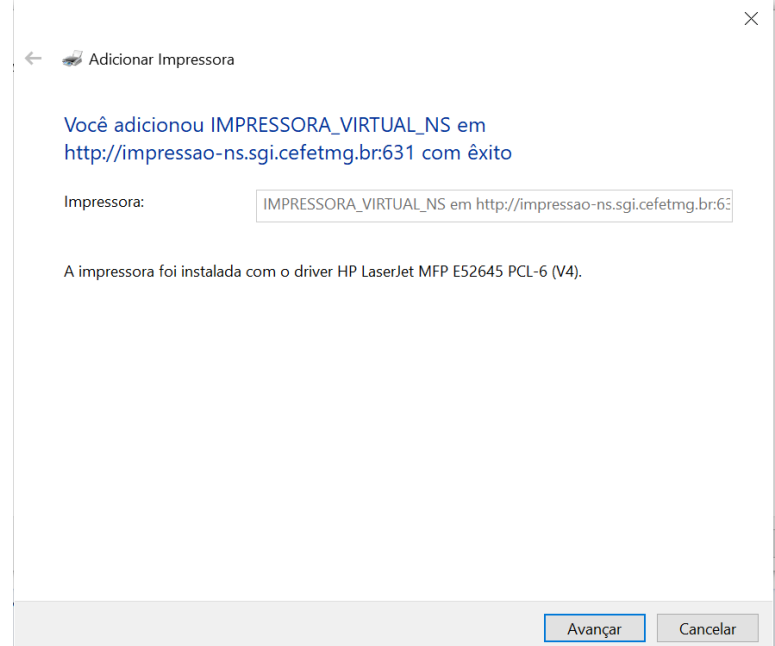

l. Caso queira imprimir uma página de teste, clique na opção.

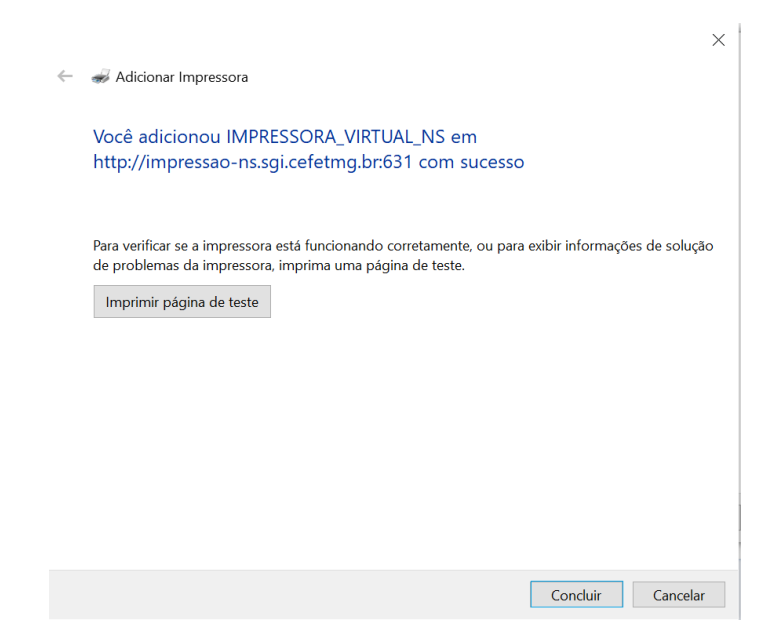

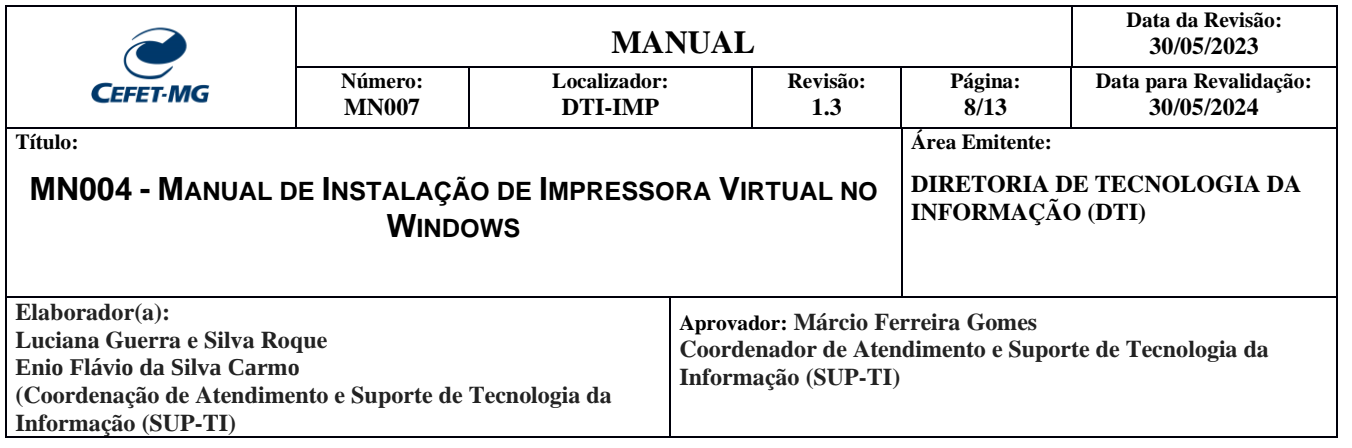

## **INSTALAÇÃO DO CLIENT PAPERCUT**

REQUISITO: É necessário que o Java esteja instalado no computador!

- a. Faça download da aplicação no link: [http://papercut.sgi.cefetmg.br/cliente\\_papercut\\_win\\_x64.zip](http://papercut.sgi.cefetmg.br/cliente_papercut_win_x64.zip)
- b. Na pasta do Client Papercut descompactado, execute o arquivo "**client-local-install**".
- c. Realize a instalação do client confirmando as etapas pelo botão "Next".

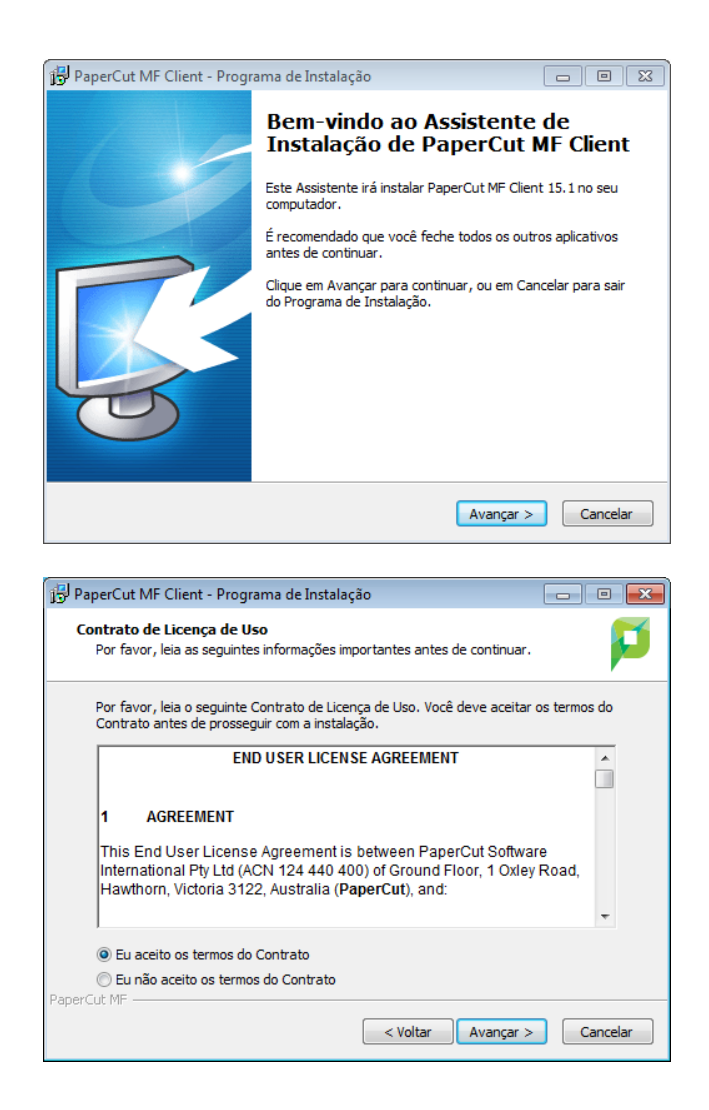

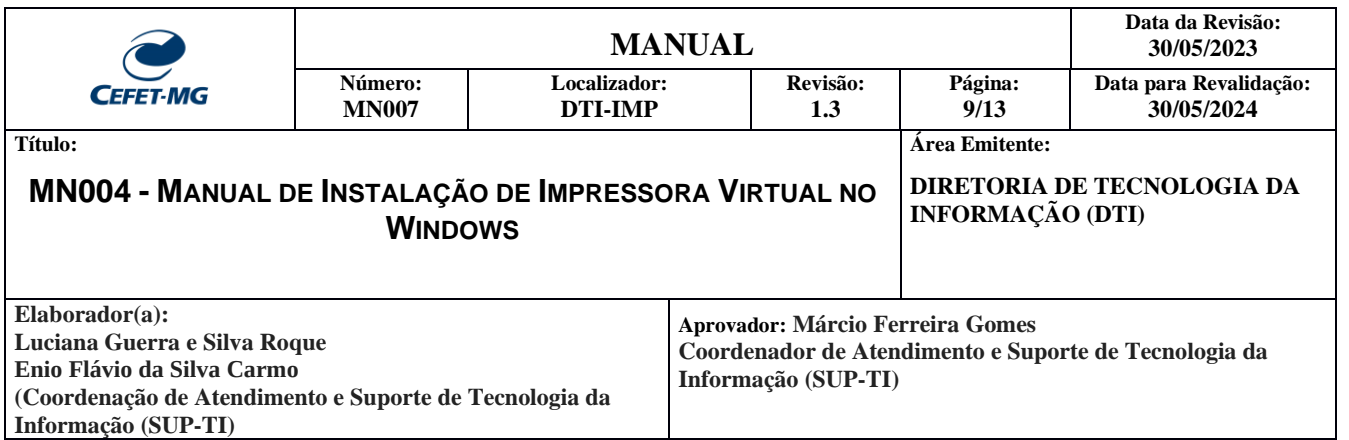

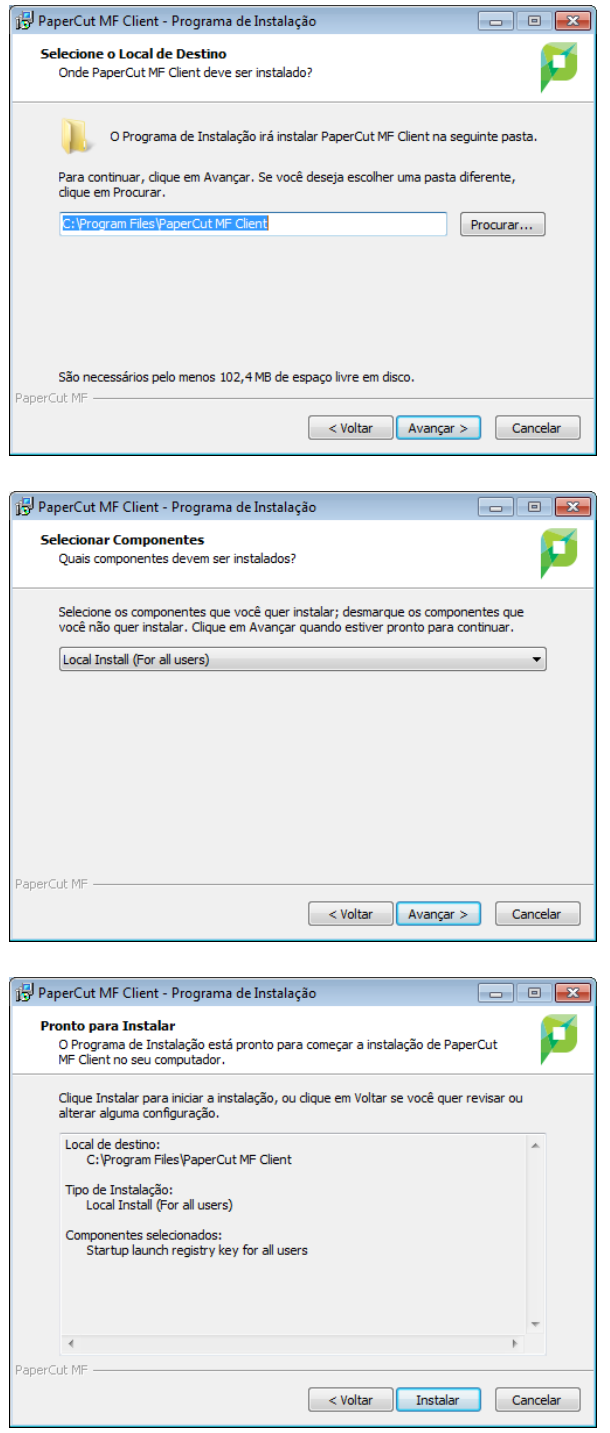

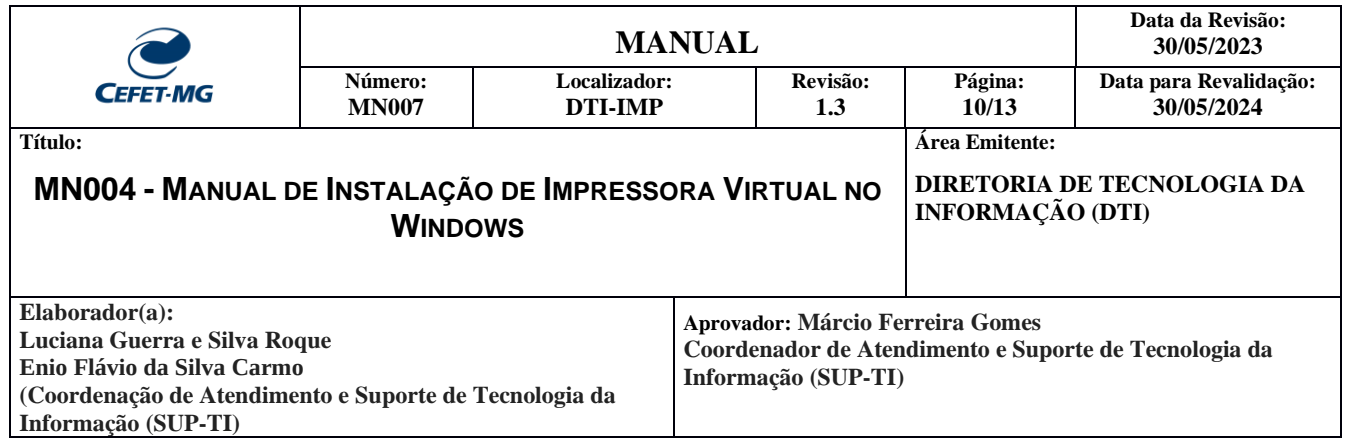

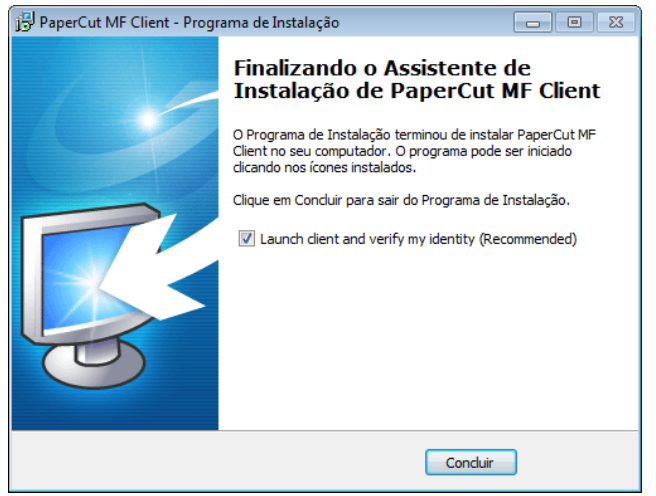

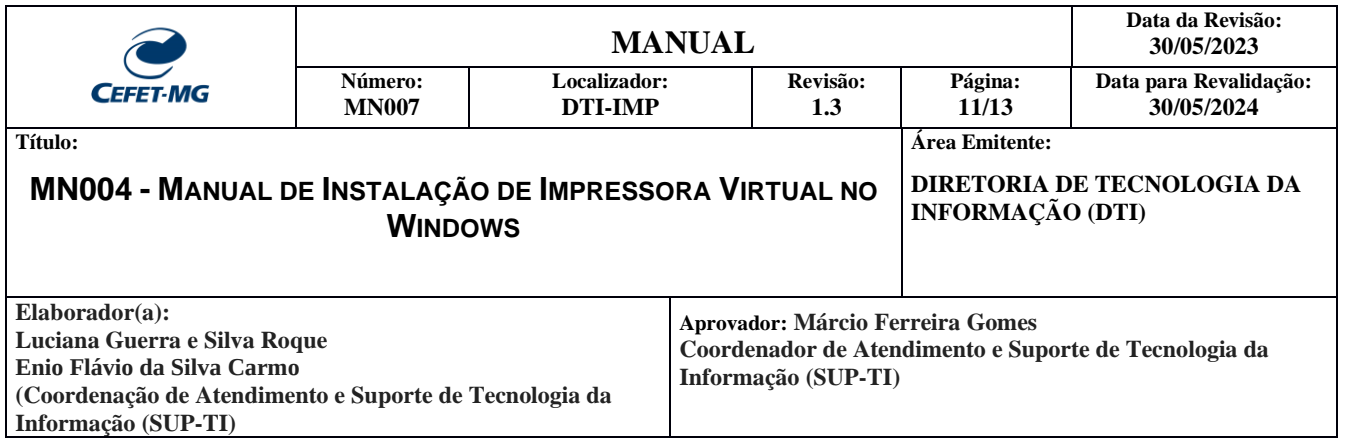

## **IMPRESSÃO DE DOCUMENTOS**

a. Para imprimir, informe as suas credenciais institucionais (CPF e senha da identidade única), para login inicial na solução. Observação: Nunca marque a opção "Lembrar minha identidade"

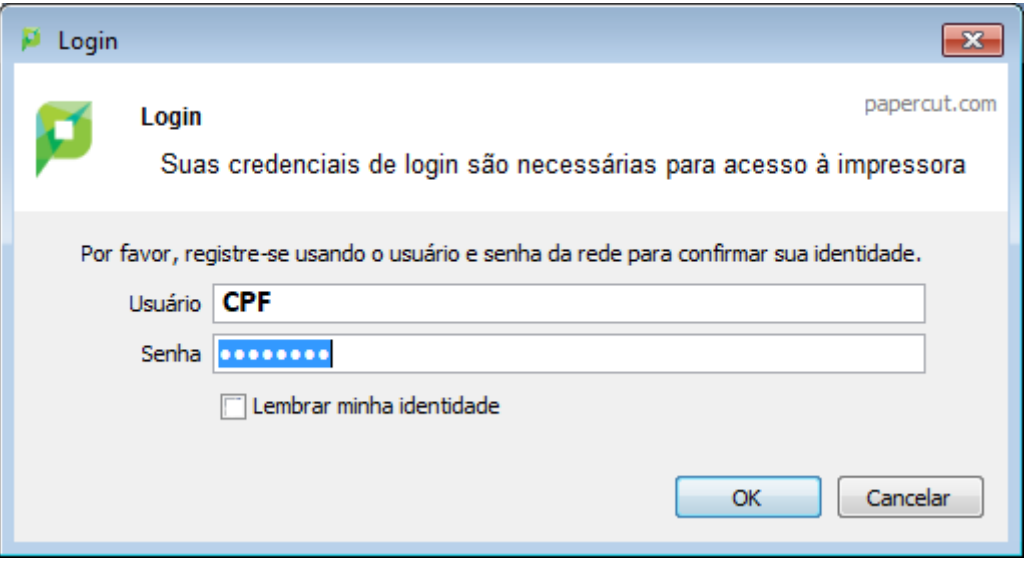

b. Caso seja bem sucedido, uma tela no canto superior direto será exibida informando o valor inicial de impressão do usuário correspondente.

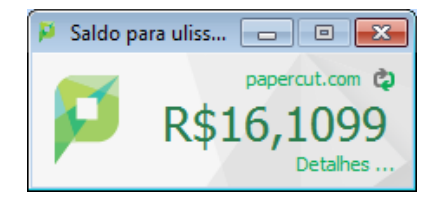

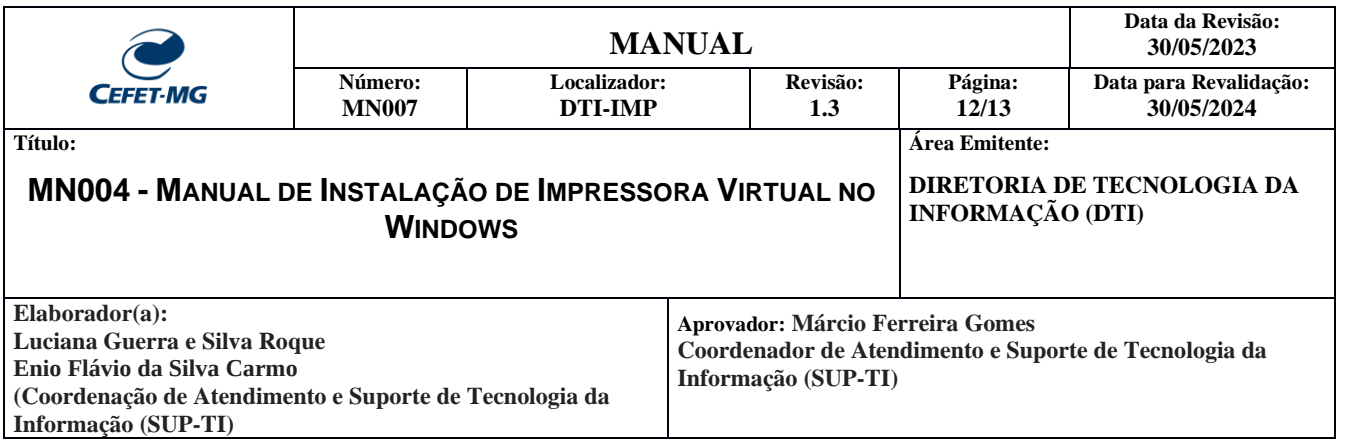

c. Ao mandar imprimir um documento de qualquer aplicação, selecione a impressora desejada conforme tabela 1 e clique em "OK". A tela abaixo pode ser diferente, dependendo do aplicativo utilizado.

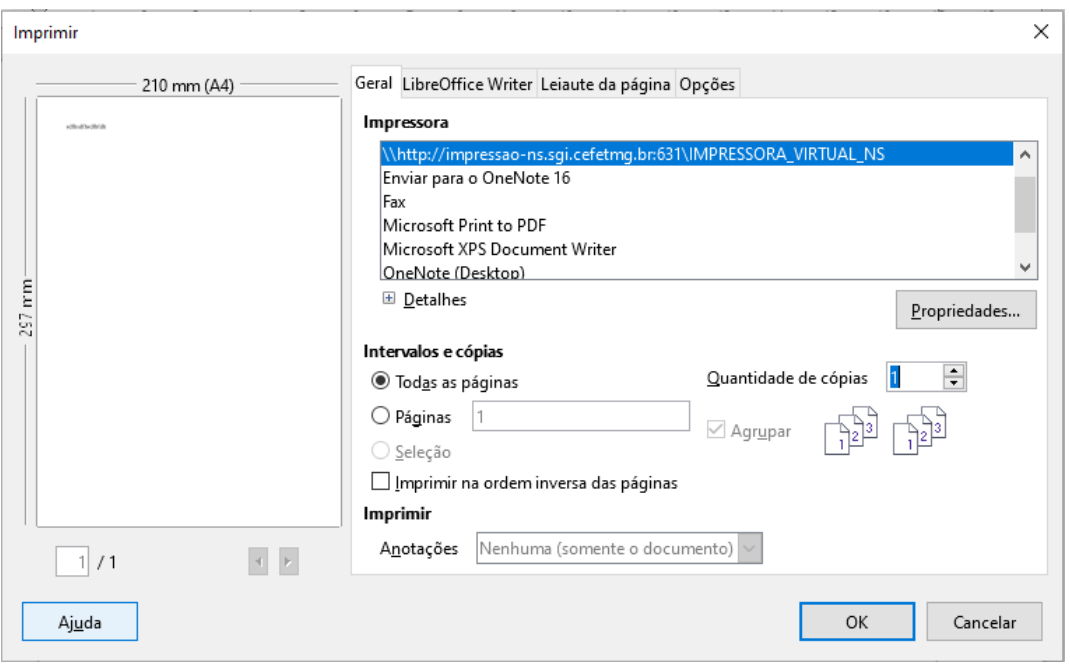

d. Informe novamente as credenciais de acesso, juntamente com o período de lembrete. Esse período trata-se do tempo que a aplicação irá solicitar novamente usuário e senha.

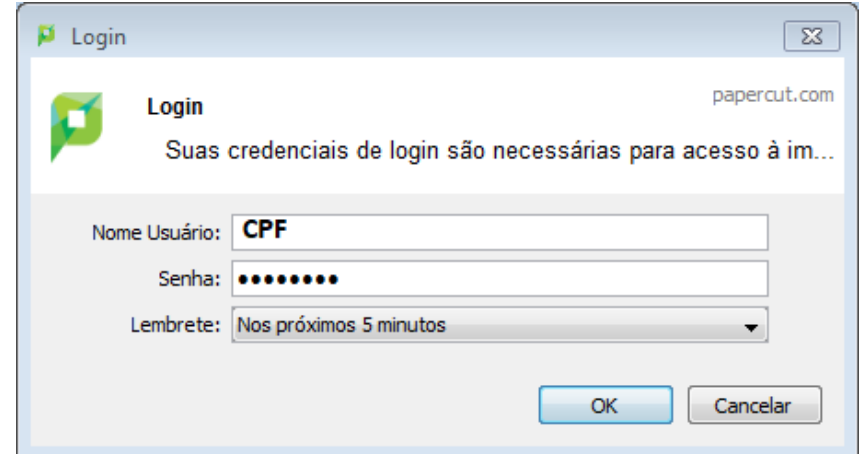

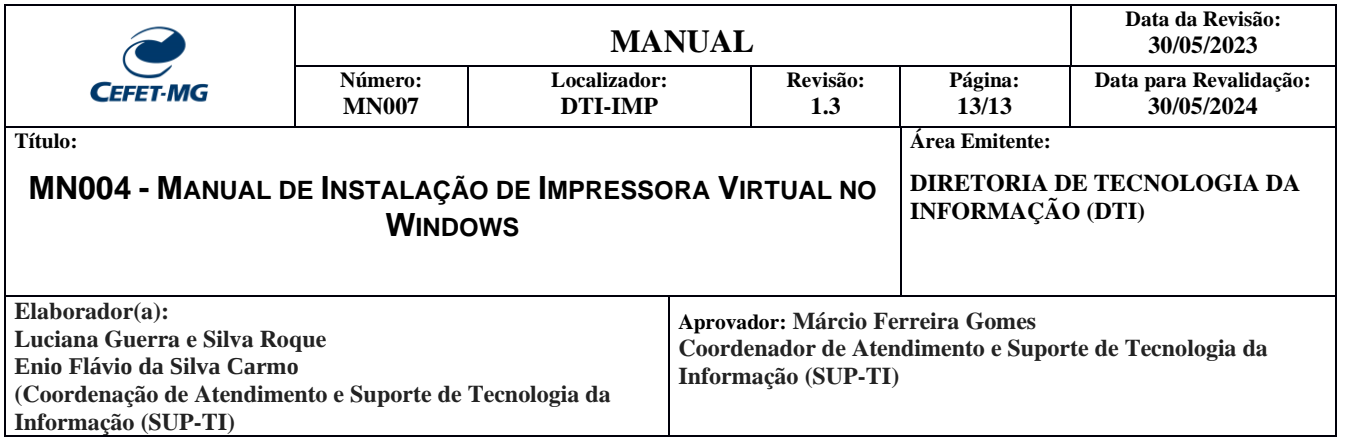

e. Após clicar no "OK" aparecerá a mensagem abaixo

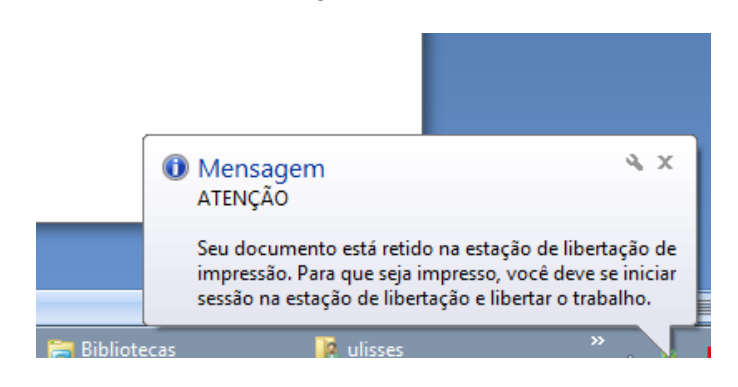

f. Retire a impressão no equipamento do departamento/setor.